# **Cofidis 1Euro - Intégration**

### **Contenu**

[Comment configurer votre compte ?](#page-0-0) [Comment proposer le paiement Cofidis 1Euro à vos clients ?](#page-1-0) [Les champs obligatoires](#page-2-0) [Comment réaliser des tests ?](#page-4-0) [Les codes de retour](#page-4-1) [Pages associées](#page-5-0)

## <span id="page-0-0"></span>Comment configurer votre compte ?

Vous devez vous rapprocher de votre responsable de compte partenaire Cofidis pour obtenir les informations nécessaires permettant de configurer votre compte sur Payline (login du compte et mot de passe).

Ensuite vous pouvez paramétrer vous-même votre nouveau moyen de paiement en homologation.

Vous devez réaliser des transactions tests pour valider le bon fonctionnement en production.

Payline se charge de se connecter à l'interface Cofidis afin que l'acheteur puisse exécuter son paiement, et que les fonds soient reversés au commerçant.

### **Bancaire**

Vous avez souscrit un compte commerçant 1EURO.COM auprès de Cofidis.

Cette étape vous permet de créer un compte 1EURO.COM chez Cofidis. Cette démarche est réalisation en ligne via le site<http://www.cofidis-retail.fr/>. Suivez les instructions qui vous y sont données.

A la fin du processus d'inscription, vous devez disposer de :

- votre identifiant commerçant 1EURO.COM. Il permet votre identification lors des échanges entre Payline et 1EURO.COM. Celui-ci vous sera demandé lors de votre création de contrat 1EURO.COM sur Payline (étape 2) ;
- Un certificat de sécurité pour la connexion à l'API de 1EURO.COM. Ce certificat doit également être communiqué à Payline.

### **Commercial**

Vous avez déclaré votre société au registre du commerce, possédez un n° de SIRET et une adresse email valide.

Vous avez souscrit au produit Payline avec l'option 1EURO.COM

### **Payline**

Afin de créer un contrat 1EURO.COM sur Payline, en homologation et en production, rendez-vous sur le centre d'administration dans l'onglet « Configuration » puis « Vos moyens de paiement ». Un écran de recherche s'affiche, cliquez sur le bouton « Nouveau moyen de paiement ».

#### **Ecran de création de moyen de paiement 1/2:**

Sélectionnez votre point de vente puis le type de moyen de paiement 1EURO.COM comme ci-dessous.

Cliquez ensuite sur le bouton « Suivant ».

#### **Ecran de création de moyen de paiement 2/2:**

Renseigner un libellé, un numéro de contrat de votre choix puis sélectionner votre devise. Cliquez sur le statut « Actif » et renseigner la valeur du champ Référence Commerçant chez Cofidis [1euro.com](http://1euro.com). Il s'agit d'un compte de test utilisable uniquement dans l'environnement d' homologation donné par Cofidis.

Le code (card\_code) du moyen de paiement est : 1EURO.COM

Plus d'information

[Présentation du moyen de paiement](https://docs.monext.fr/display/DT/Cofidis+1Euro)

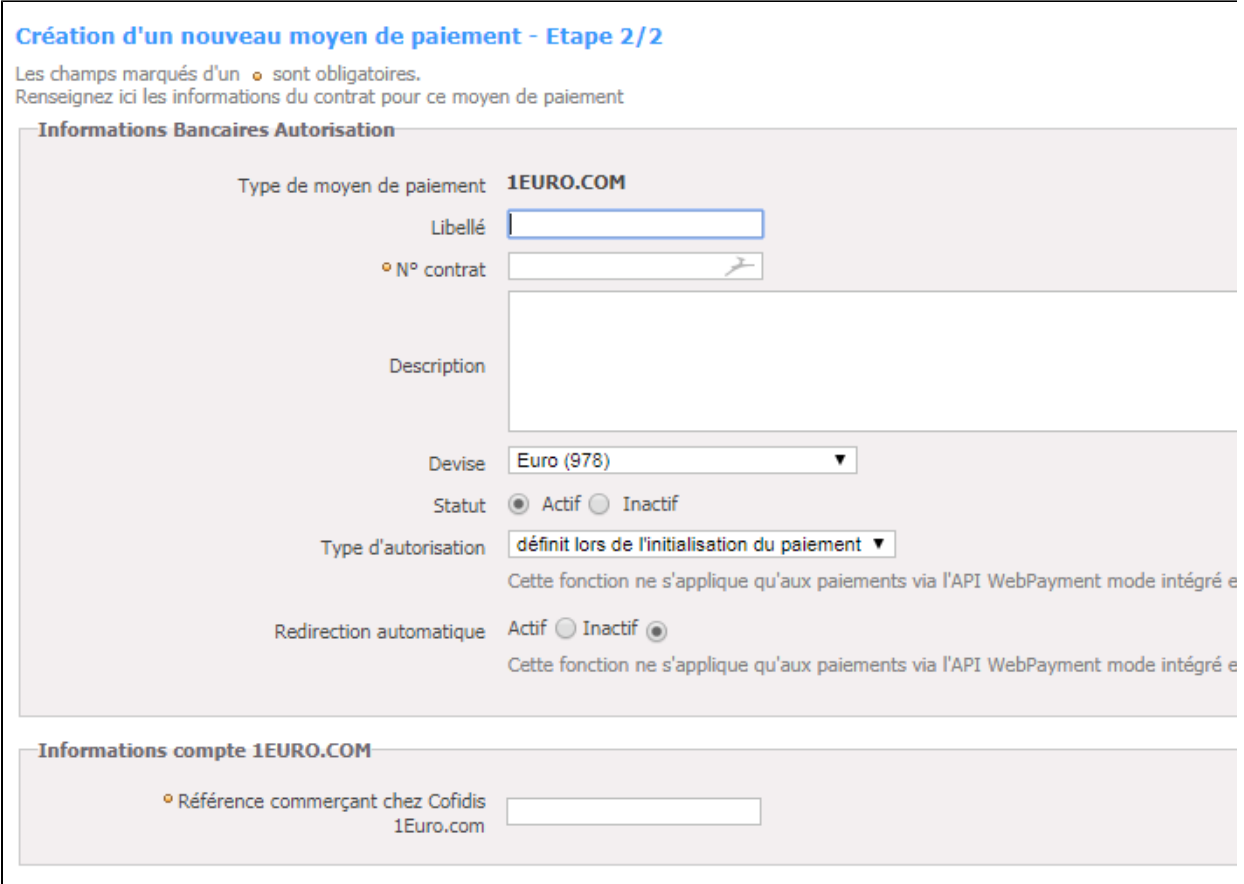

## <span id="page-1-0"></span>Comment proposer le paiement Cofidis 1Euro à vos clients ?

Une fois le moyen de paiement activé, il vous suffit d'utiliser l'API Webpayment et les fonctions doWebPayment() et getWebPaymentDetails() avec une version 8 ou supérieure.

Les API DirectPayment, Ajax, Batch et TPEV ne sont pas disponibles.

Les fonctionnalités de paiement disponibles sont :

- **Paiement à la commande** : Renseignez le champ payment.mode à CPT et payment.action à 101.
- **Paiement à l'expédition** : Renseignez le champ payment.mode à CPT et payment.action à 100.
- **Demande d'encaissement différé** : Utilisez la fonction doCapture() de l'API WebService.
- **Demande d'annulation d'une autorisation non encaissée** : Utilisez la fonction doReset() de l'API WebService.
- $\bullet$ **Demande de remboursement** : Utilisez la fonction doRefund() de l'API WebService avec le code payment.action à 421.

L'appel de l'interface de paiement web se fait via notre web service doWebPayment. Le résultat d'un paiement web est connu en appelant notre web service getWebPaymentDetails :

#### **Le web service doWebPayment**

La fonction « doWebPayment » permet d'initialiser une transaction de paiement web avant de rediriger votre client sur les pages de paiement Payline.

Le paiement 1EURO.COM se fait exclusivement en paiement immédiat. Pour cela, renseignez les champs « payment.Action » avec le code action, « payment.Mode » à CPT et « payment.ContractNumber » avec le numéro de votre contrat 1EURO.COM dans Payline.

Payline réalise une demande d'autorisation auprès de Cofidis et dans le cas d'un accord, valide automatiquement le paiement.

### **Le web service getWebPaymentdetails**

Pour réaliser une demande de résultat de la transaction de paiement, Payline met à votre disposition ce web service. Vous devez transmettre le jeton d'authentification (token) délivré par Payline lors de la demande d'initialisation (résultat de la fonction doWebPayment) pour obtenir un résultat détaillé du paiement.

Note : Les autres fonctions de l'API ne sont pas disponibles pour ce moyen de paiement : annulation partielle ou multiple, débit, crédit, paiement en n fois ou récurrent.

# <span id="page-2-0"></span>Les champs obligatoires

Le tableau ci-dessous donne la liste des informations dossier que peut fournir Payline s'ils sont donnés par le commerçant..

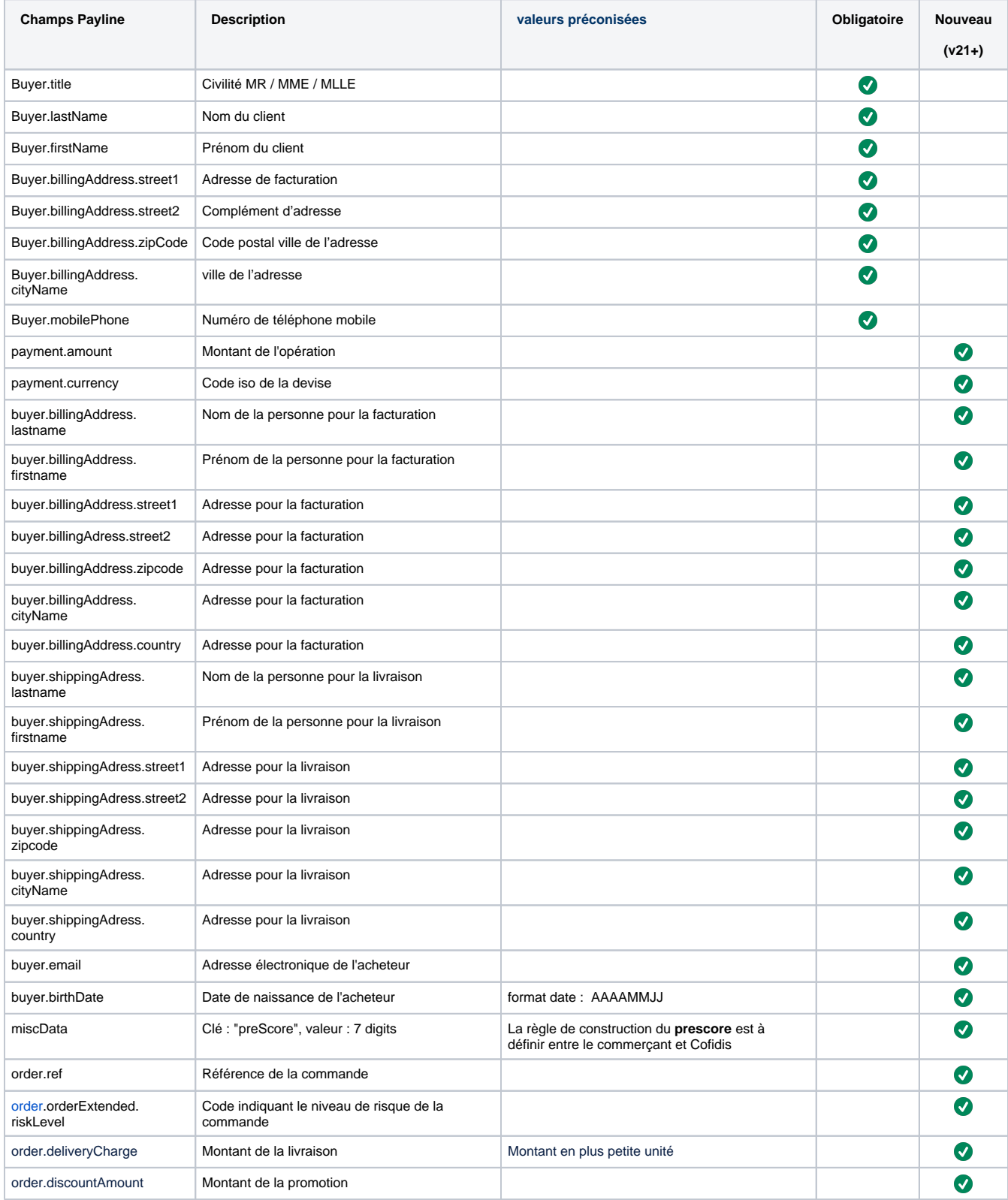

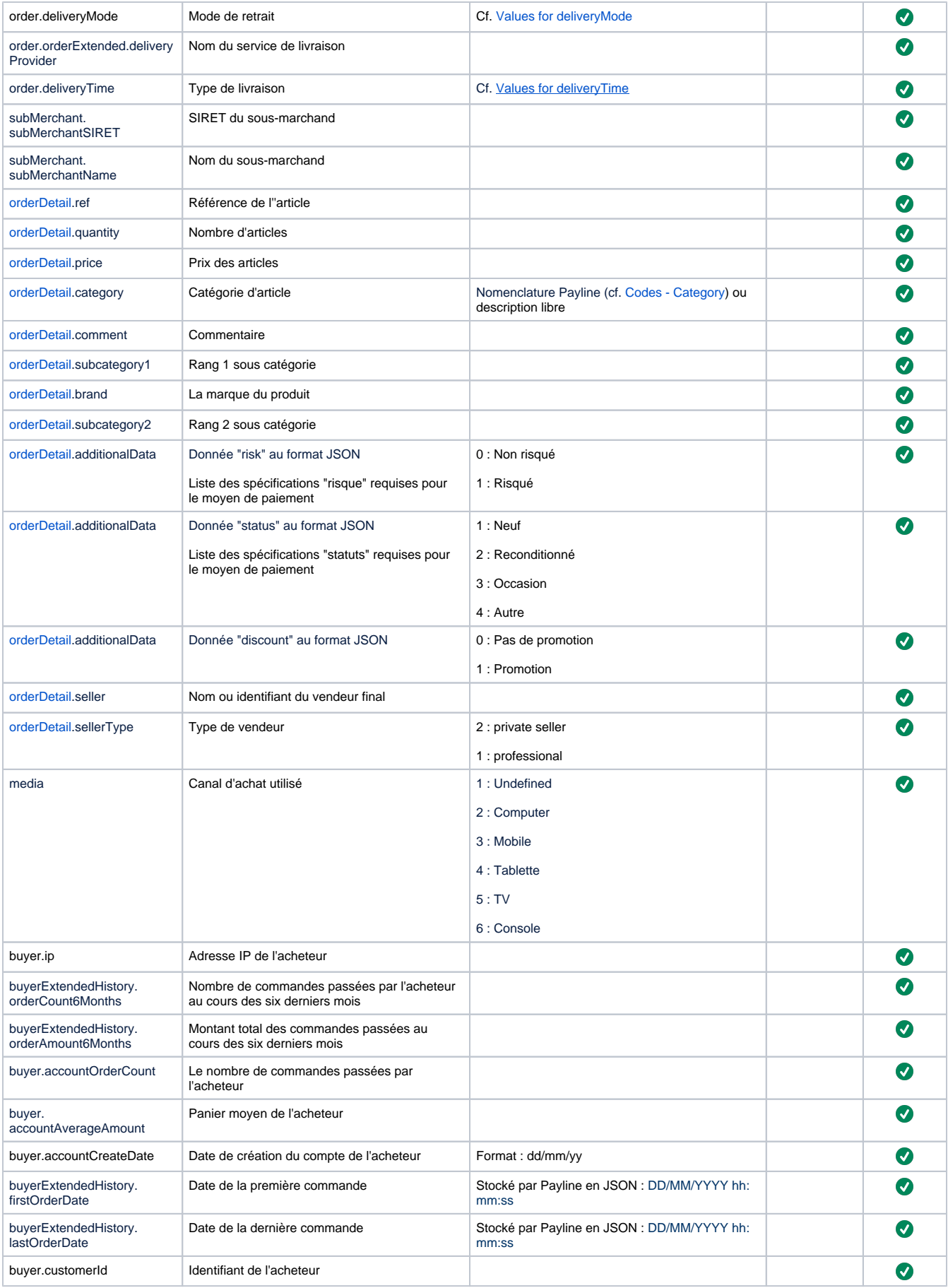

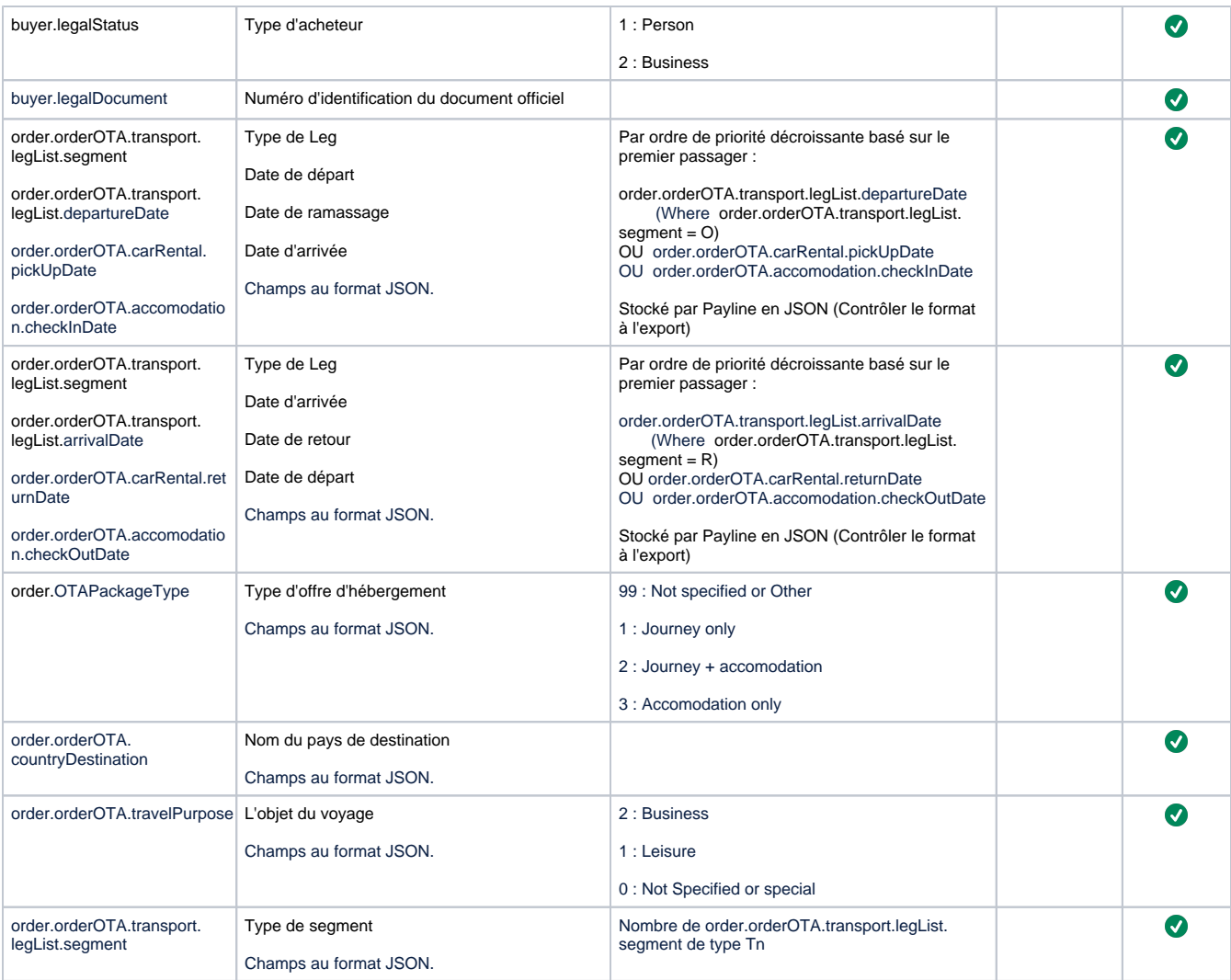

## <span id="page-4-0"></span>Comment réaliser des tests ?

Il vous faut obtenir un compte de test auprès de Cofidis.

Les données de tests vous seront communiquées par Cofidis avec votre compte de tests.

### **Validez votre intégration**

Cette étape vous permet de contrôler que votre intégration est correcte :

- Réalisez un paiement complet avec votre contrat Payline 1EURO.COM.
- Consultez le centre d'administration commerçant et validez le bon enregistrement de vos transactions de paiement.

### <span id="page-4-1"></span>Les codes de retour

Monext Online vous informe du résultat d'un paiement via le ShortMessage, selon le mode d'intégration proposé par le moyen de paiement.

- pour l'[API WebPayment](https://docs.monext.fr/display/DT/Paiement+Page+Web) avec le service [getWebPaymentDetails](https://docs.monext.fr/display/DT/Webservice+-+getWebPaymentDetailsRequest),
- pour l'[API DirectPayment](https://docs.monext.fr/display/DT/Paiement+Direct) en réponse du service [doAuthorization](https://docs.monext.fr/display/DT/Webservice+-+doAuthorizationRequest) de manière synchrone ou [getTransactionDetails](https://docs.monext.fr/display/DT/Webservice+-+getTransactionDetailsRequest) en réponse asynchrone.

Les états retournés :

- Le paiement est accepté avec l'état ACCEPTED et le code retour 00000.
- Le paiement est refusé avec l'état REFUSED. Le code varie en fonction du motif de refus (Par exemple : 01xxx pour une raison bancaire ou 04xxx pour une suspicion de fraude).

La gestion des états et des codes retour sont listés [ici.](https://docs.monext.fr/display/DT/Return+codes)

# <span id="page-5-0"></span>Pages associées

- [Intégration 3D Secure 2 en mode API WebPayment](https://docs.monext.fr/pages/viewpage.action?pageId=888714390)
- [Intégration API WebPayment](https://docs.monext.fr/pages/viewpage.action?pageId=747145604)
- [PW Intégration Widget](https://docs.monext.fr/pages/viewpage.action?pageId=747145714)
- [PW L'API JavaScript](https://docs.monext.fr/display/DT/PW+-+L%27API+JavaScript)
- [PW Personnalisation du widget : Balises CSS](https://docs.monext.fr/display/DT/PW+-+Personnalisation+du+widget+%3A+Balises+CSS)
- [PW Personnalisation du widget : Feuille de style](https://docs.monext.fr/display/DT/PW+-+Personnalisation+du+widget+%3A+Feuille+de+style)
- [PW Personnalisation du widget : Fonction CallBack](https://docs.monext.fr/display/DT/PW+-+Personnalisation+du+widget+%3A+Fonction+CallBack)